# ل SCEP ليجست نيوكت لاثم :X8. ASA AnyConnect  $\overline{\phantom{a}}$

## المحتويات

[المقدمة](#page-0-0) [المتطلبات الأساسية](#page-0-1) [المتطلبات](#page-0-2) [المكونات المستخدمة](#page-0-3) [الاصطلاحات](#page-1-0) [معلومات أساسية](#page-1-1) [نظرة عامة على التغييرات المطلوبة](#page-1-2) [إعدادات XML لتمكين ميزة SCEP في AnyConnect](#page-1-3) [تكوين ASA لدعم بروتوكول SCEP ل AnyConnect](#page-2-0) [إختبار بروتوكول SCEP ل AnyConnect](#page-8-0) [تخزين الشهادة في Windows Microsoft بعد طلب SCEP](#page-11-0) [استكشاف الأخطاء وإصلاحها](#page-13-0) [معلومات ذات صلة](#page-13-1)

#### <span id="page-0-0"></span>المقدمة

يتم إدخال وظيفة تسجيل SCEP في العميل المستقل 2.4 AnyConnect. في هذه العملية، تقوم بتعديل ملف تعريف XML AnyConnect لتضمين تكوين مرتبط ب SCEP وإنشاء ملف تعريف اتصال ونهج مجموعة معين لتسجيل الشهادة. عندما يتصل مستخدم AnyConnect بهذه المجموعة المحددة، يرسل AnyConnect طلب تسجيل شهادة إلى خادم CA، ويقبل خادم CA الطلب أو يرفضه تلقائيا.

## <span id="page-0-1"></span>المتطلبات الأساسية

#### <span id="page-0-2"></span>المتطلبات

لا توجد متطلبات خاصة لهذا المستند.

#### <span id="page-0-3"></span>المكونات المستخدمة

تستند المعلومات الواردة في هذا المستند إلى إصدارات البرامج والمكونات المادية التالية:

● أجهزة الأمان القابلة للتكيف Series 5500 ASA من Cisco التي تشغل الإصدار .8x من البرنامج

2.4 الإصدار ،Cisco AnyConnect VPN ●

تم إنشاء المعلومات الواردة في هذا المستند من الأجهزة الموجودة في بيئة معملية خاصة. بدأت جميع الأجهزة المُستخدمة في هذا المستند بتكوين ممسوح (افتراضي). إذا كانت شبكتك مباشرة، فتأكد من فهمك للتأثير المحتمل لأي أمر.

#### <span id="page-1-0"></span>الاصطلاحات

راجع [اصطلاحات تلميحات Cisco التقنية للحصول على مزيد من المعلومات حول اصطلاحات المستندات.](//www.cisco.com/en/US/tech/tk801/tk36/technologies_tech_note09186a0080121ac5.shtml)

## <span id="page-1-1"></span>معلومات أساسية

يتمثل الهدف من تسجيل SCEP التلقائي ل AnyConnect في إصدار شهادة إلى العميل بطريقة آمنة وقابلة للتطوير. على سبيل المثال، لا يحتاج المستخدمون إلى طلب شهادة من خادم CA. يتم دمج هذه الوظيفة في عميل AnyConnect. تصدر الشهادات إلى العملاء بناء على معلمات الشهادة المذكورة في ملف تعريف XML.

#### <span id="page-1-2"></span>نظرة عامة على التغييرات المطلوبة

تتطلب ميزة تسجيل SCEP ل AnyConnect تحديد معلمات شهادة معينة في ملف تعريف XML. يتم إنشاء ملف تعريف "نهج المجموعة" و"الاتصال" في ASA لتسجيل الشهادة، ويقترن ملف تعريف XML بهذا النهج. يتصل عميل AnyConnect بملف تعريف الاتصال الذي يستخدم هذا النهج المحدد ويرسل طلبا للحصول على شهادة مع المعلمات المحددة في ملف XML. تقبل جهة منح الشهادة (CA (الطلب أو ترفضه تلقائيا. يسترجع عميل AnyConnect الشهادات باستخدام بروتوكول SCEP إذا كان عنصر <CertificateSCEP <محددا في ملف تعريف العميل.

يجب أن تفشل مصادقة شهادة العميل قبل أن يحاول AnyConnect إسترداد الشهادات الجديدة تلقائيا، لذلك إذا كان لديك شهادة صالحة مثبتة بالفعل، فلن يحدث التسجيل.

عند تسجيل دخول المستخدمين إلى مجموعة معينة، يتم تسجيلهم تلقائيا. هناك أيضا طريقة يدوية متاحة لاسترجاع الشهادة حيث يتم تقديم المستخدميَن مع زر **الحصول على شهادة**. وهذا لا يعمل إلا عندما يكون لدى العميل وصوَل مباشر إلى خادم CA، وليس من خلال النفق.

راجع <u>دليل مسؤول عميل AnyConnect VPN، الإصدار 2.4 من Cisco</u> للحصول على مزيد من المعلومات.

## <span id="page-1-3"></span>إعدادات XML لتمكين ميزة SCEP في AnyConnect

هذه هي العناصر المهمة التي يلزم تعريفها في ملف XML AnyConnect. راجع [دليل مسؤول عميل AnyConnect](//www.cisco.com/en/US/docs/security/vpn_client/anyconnect/anyconnect24/administration/guide/anyconnectadmin24.html) [VPN، الإصدار 2.4 من Cisco](//www.cisco.com/en/US/docs/security/vpn_client/anyconnect/anyconnect24/administration/guide/anyconnectadmin24.html) للحصول على مزيد من المعلومات.

- <AutoSCEPHost—<يحدد اسم مضيف ASA وملف تعريف الاتصال (مجموعة النفق) الذي تم تكوين إسترداد شهادة SCEP له. يجب أن تكون القيمة بتنسيق اسم المجال المؤهل بالكامل لاسم ملف تعريف Connection\ASA أو عنوان IP الخاص باسم ملف تعريف Connection\ASA.
	- .SCEP CA خادم يحدد>—CAURL> ●
	- <certificateSCEP—<يحدد كيفية طلب محتويات الشهادة.
- <DisplayGetCertButton—<يحدد ما إذا كانت واجهة المستخدم الرسومية (GUI (ل AnyConnect تعرض ●

الزر الحصول على الشهادة. وهو يمكن المستخدمين من طلب تجديد الشهادة أو توفيرها يدويا. هنا مثال لملف تخصيص:

<?"xml version="1.0" encoding="UTF-8?> "/AnyConnectProfile xmlns="http://schemas.xmlsoap.org/encoding> "xmlns:xsi="http://www.w3.org/2001/XMLSchema-instance <"xsi:schemaLocation="http://schemas.xmlsoap.org/encoding/AnyConnectProfile.xsd <ClientInitialization> <UseStartBeforeLogon UserControllable="true">false</UseStartBeforeLogon> <AutomaticCertSelection UserControllable="true">true</AutomaticCertSelection>

<sup>&</sup>lt;ShowPreConnectMessage>false</ShowPreConnectMessage>

```
<CertificateStore>All</CertificateStore>
            <CertificateStoreOverride>false</CertificateStoreOverride>
                                 <ProxySettings>Native</ProxySettings>
 <AutoConnectOnStart UserControllable="true">true</AutoConnectOnStart>
   <MinimizeOnConnect UserControllable="true">true</MinimizeOnConnect>
        <LocalLanAccess UserControllable="true">false</LocalLanAccess>
                          AutoReconnect UserControllable="false">true>
                      <"AutoReconnectBehavior UserControllable="false>
                                             ReconnectAfterResume 
                                           <AutoReconnectBehavior/> 
                                                       <AutoReconnect/>
                <AutoUpdate UserControllable="false">true</AutoUpdate>
                      <"RSASecurIDIntegration UserControllable="false>
                                                          Automatic 
                                             <RSASecurIDIntegration/> 
   <WindowsLogonEnforcement>SingleLocalLogon</WindowsLogonEnforcement>
   <WindowsVPNEstablishment>AllowRemoteUsers</WindowsVPNEstablishment>
                        <AutomaticVPNPolicy>false</AutomaticVPNPolicy>
                      PPPExclusion UserControllable="false">Automatic>
<PPPExclusionServerIP UserControllable="false"></PPPExclusionServerIP>
                                                        <PPPExclusion/>
     <EnableScripting UserControllable="false">false</EnableScripting>
                                                <CertificateEnrollment>
     <AutomaticSCEPHost>asa2.cisco.com/certenroll</AutomaticSCEPHost>
                                  <"CAURL PromptForChallengePW="false>
                        http://10.11.11.1/certsrv/mscep/mscep.dll 
                                                            <CAURL/> 
                                                      <CertificateSCEP>
                                               <Name_CN>cisco</Name_CN>
                                          <Company_O>Cisco</Company_O>
                     <DisplayGetCertButton>true</DisplayGetCertButton>
                                                     <CertificateSCEP/>
                                               <CertificateEnrollment/>
                                                <ClientInitialization/>
                                                           <ServerList>
                                                            <HostEntry>
                                    <HostName>asa2.cisco.com</HostName>
                                                           <HostEntry/>
                                                          <ServerList/>
                                                   <AnyConnectProfile/>
```
# <span id="page-2-0"></span>تكوين ASA لدعم بروتوكول SCEP ل AnyConnect

من أجل توفير الوصول إلى سلطة تسجيل خاصة (RA)، يجب على مسؤول ASA إنشاء اسم مستعار يحتوي على قائمة التحكم في الوصول (ACL (التي تقيد اتصال الشبكة الجانبية الخاصة ب RA المرغوب. لاسترداد شهادة تلقائيا، يتصل المستخدمون بهذا الاسم المستعار ويصادقون عليه.

أكمل الخطوات التالية:

- .1 قم بإنشاء اسم مستعار على ASA للإشارة إلى المجموعة التي تم تكوينها بشكل محدد.
- .2 حدد الاسم المستعار في عنصر <AutomaticSCEPHost <في ملف تعريف العميل الخاص بالمستخدم.
- 3. قم بإرفاق ملف تعريف العميل الذي يحتوي على قسم <CertificateEnrollment بالمجموعة المحددة التي تم تكوينها.
- 4. قم بتعيين قائمة تحكم في الوصول (ACL) للمجموعة التي تم تكوينها بشكل محدد لتقييد حركة المرور إلى RA الخاصة.

أكمل الخطوات التالية:

.1 تحميل ملف تعريف XML إلى ASA.أخترت VPN Access Remote < شبكة (زبون) منفذ > متقدم > SSL

VPN<زبون عملية إعداد.تحت Profile Client VPN SSL، انقر فوق إضافة.انقر تصفح الملفات المحلية لتحديد ملف التخصيص، وانقر تصفح Flash لتحديد اسم ملف Flash.انقر فوق تحميل

الملف.

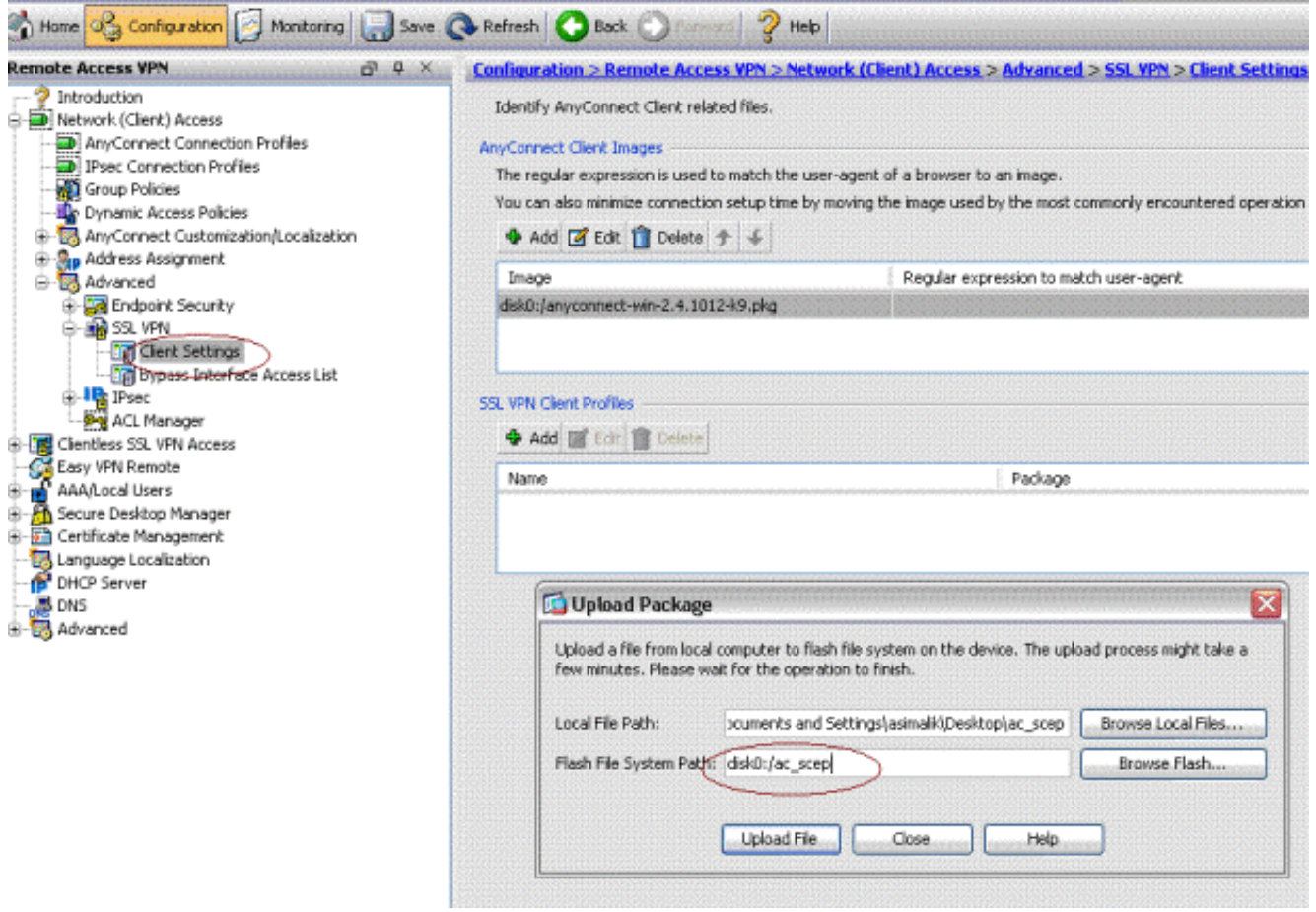

2. إعداد نهج مجموعة Certenroll لتسجيل الشهادة.اختر Remote Access VPN (الوصول عن بعد) > Network Access Client) وصول عميل الشبكة) > Policy Group) نهج المجموعة)، وانقر فوق .Add

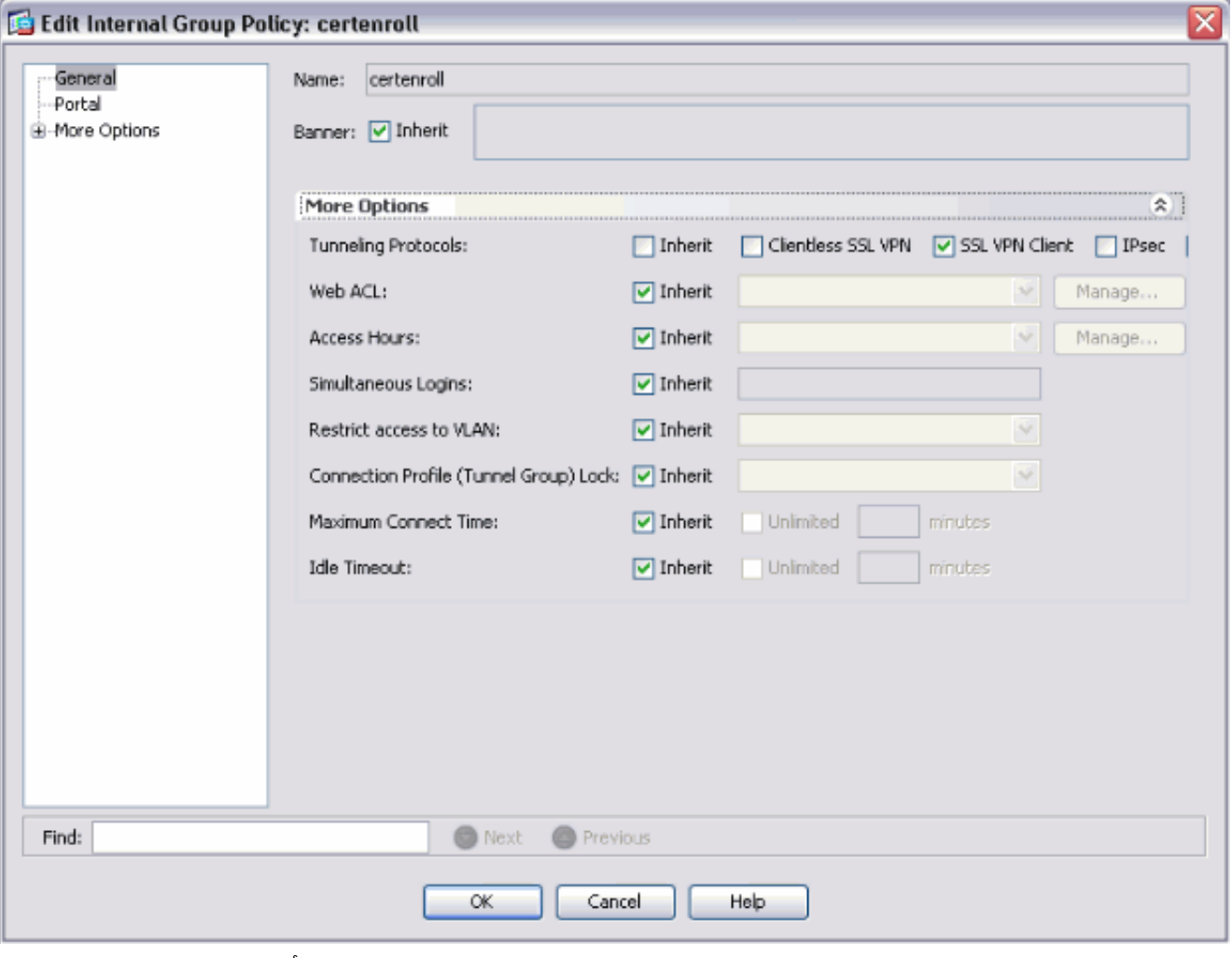

إضافة نفق انقسام لخادم CA.قم بالتوسيع المتقدم، ثم حدد تقسيم الاتصال النفقي.أختر قائمة شبكات النفق أدناه من قائمة النهج، وانقر فوق إدارة لإضافة قائمة التحكم في الوصول.

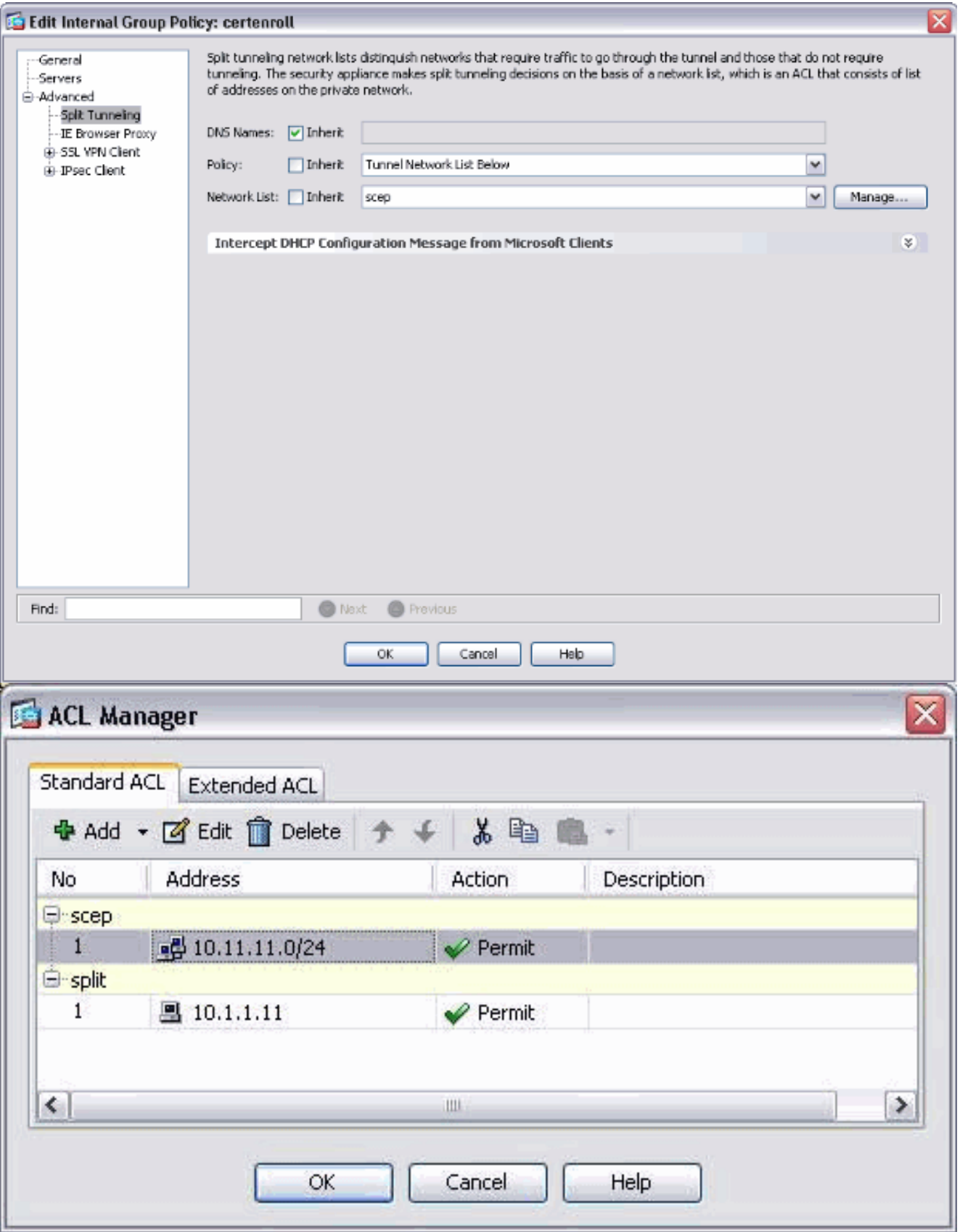

حدد SSL VPN Client، واختر ملف التعريف ل certenroll من قائمة <mark>ملف تعريف العميل</mark> للتنزيل.

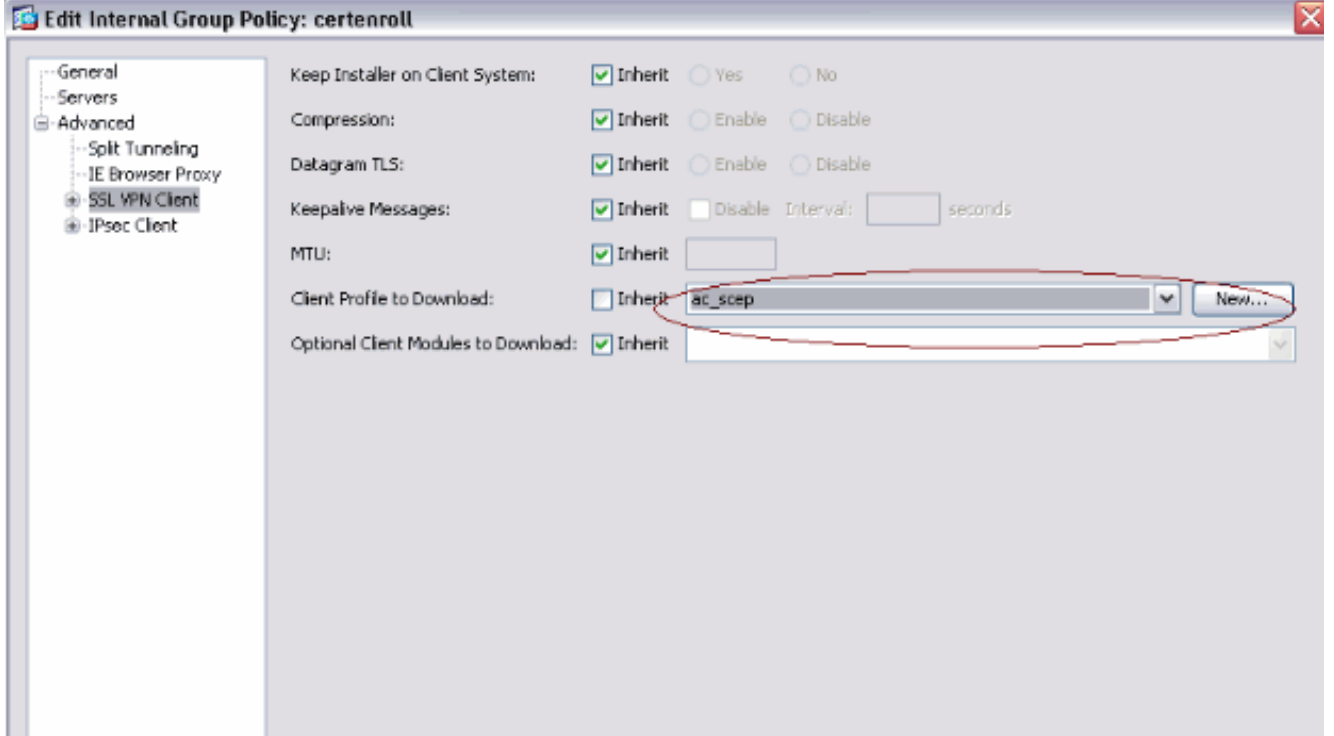

قم بإنشاء مجموعة أخرى تسمى Certauth لمصادقة .3

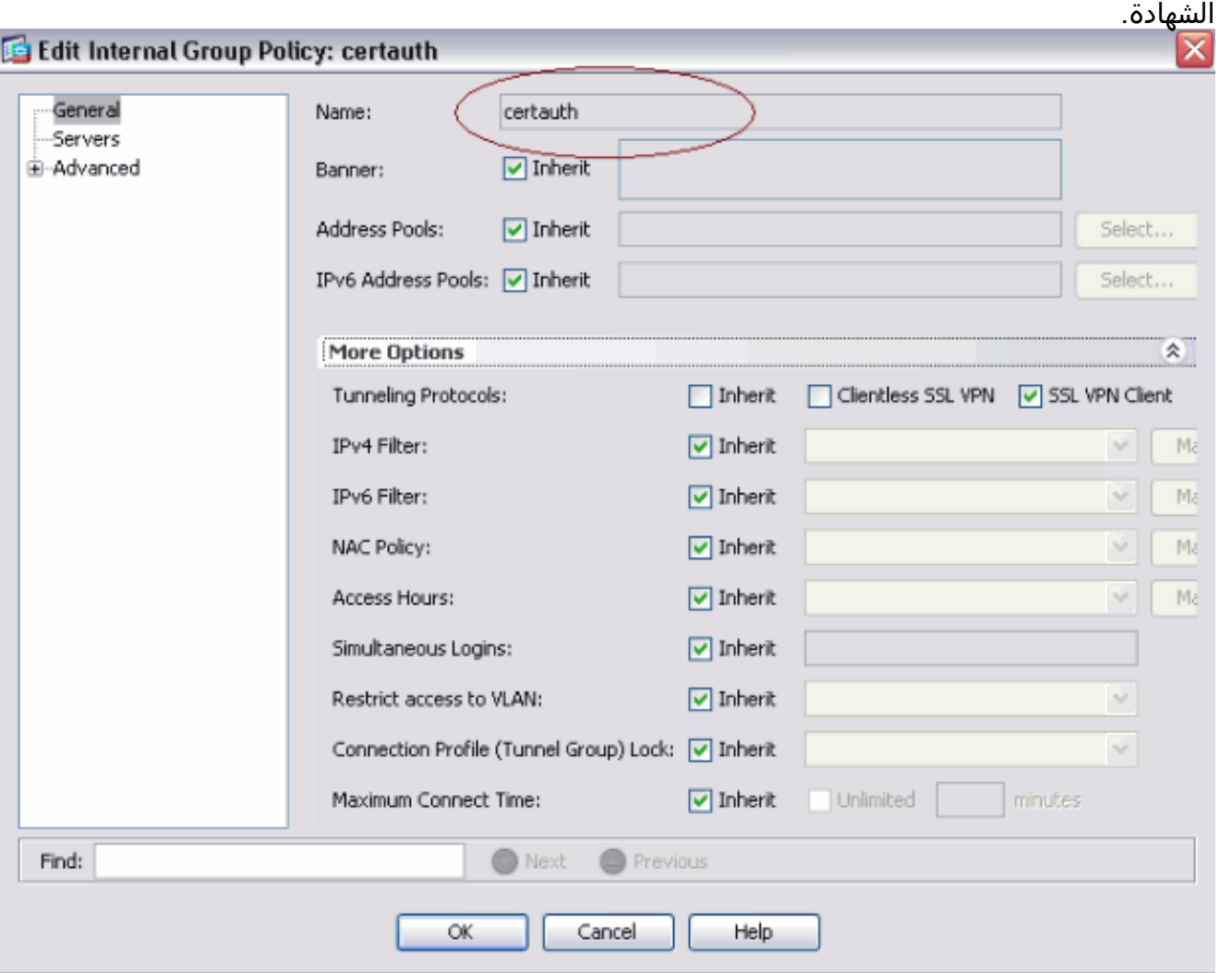

4. إنشاء ملف تعريف اتصال Certenroll.اختر Remote Access VPN (**الوصول عن بعد) > Network Client** Access) وصول عميل الشبكة) > توصيفات توصيل AnyConnect، ثم انقر فوق إضافة.أدخل مجموعة certenroll في حقل الأسماء المستعارة.ملاحظة: يجب أن يتطابق اسم الاسم المستعار مع القيمة المستخدمة في ملف تعريف AnyConnect ضمن

#### .AutoSCEPHost

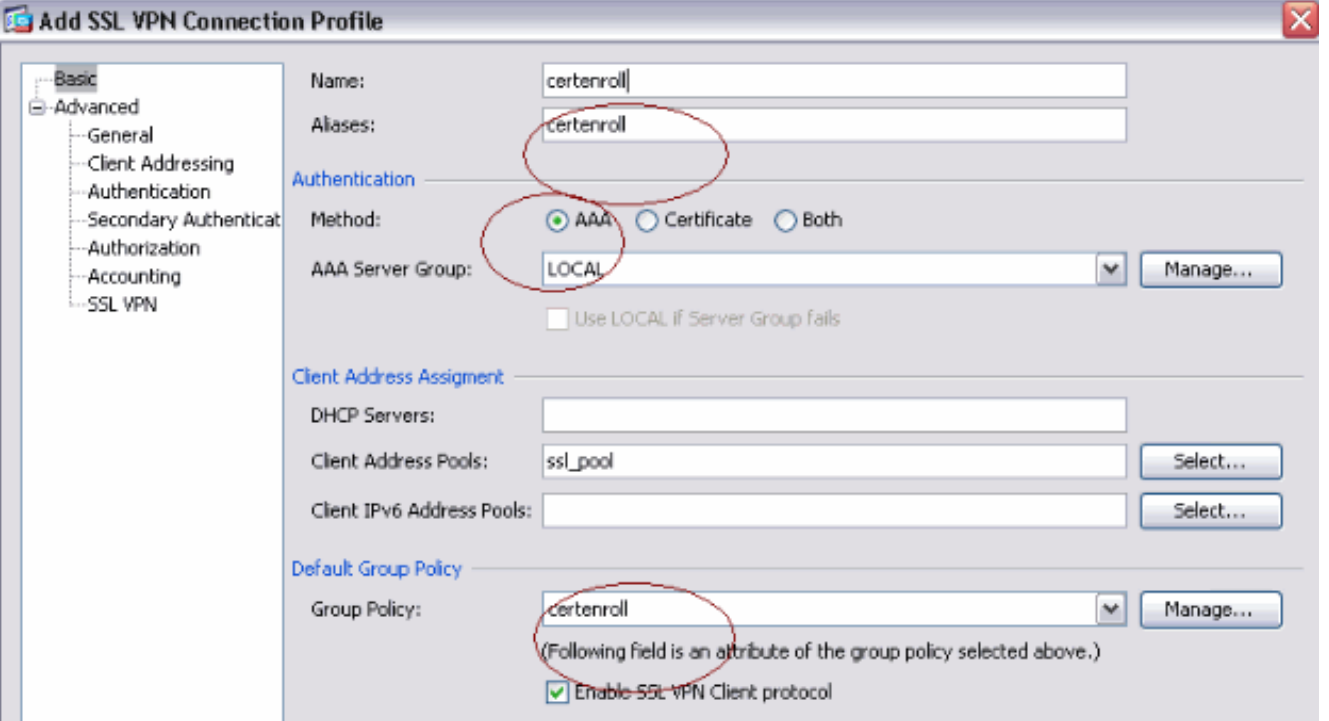

5. إنشاء توصيف توصيل اخر يسمى **التحقق** بمصادقة الشهادة. هذا هو ملف تعريف الاتصال الفعلي الذي يتم إستخدامه بعد

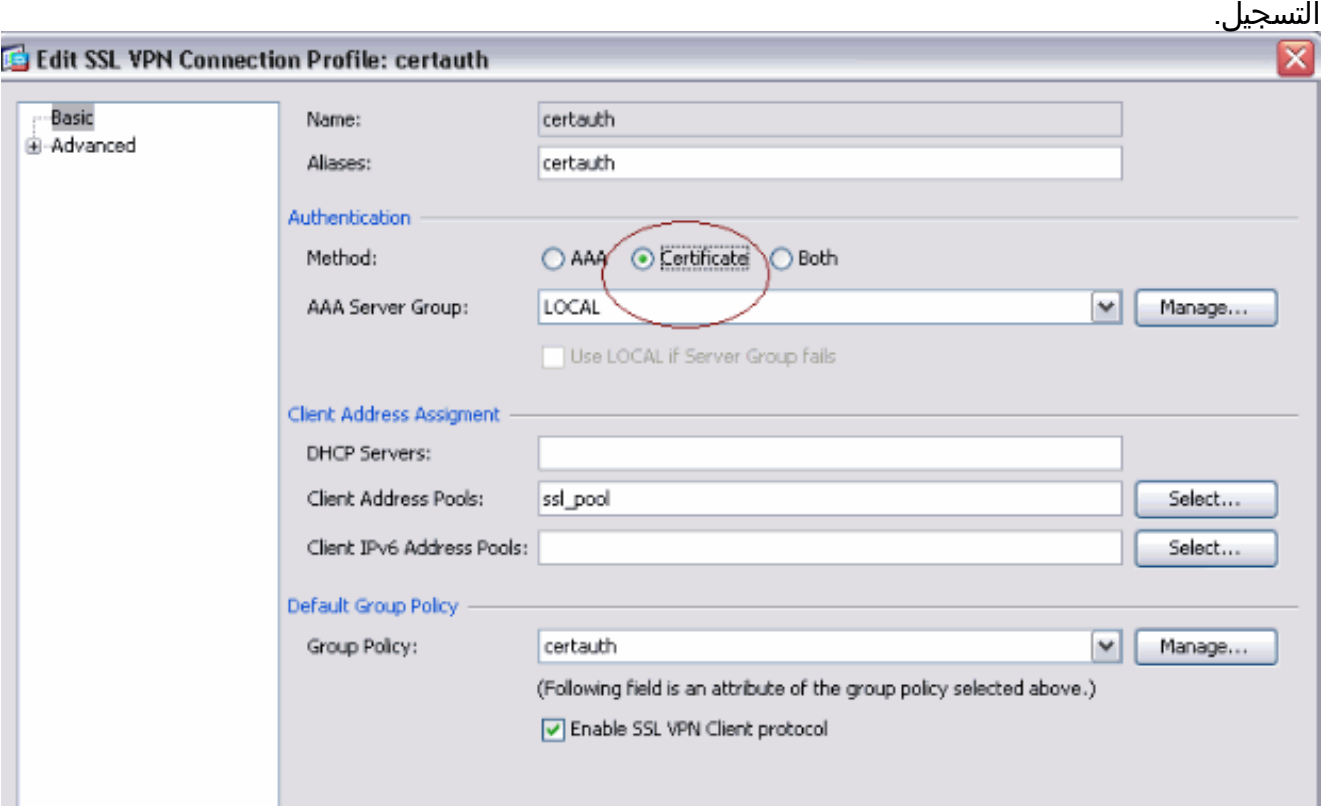

6. للتأكد من تمكين إستخدام الاسم المستعار، راجع **السماح للمستخدم بتحديد ملف تعريف الاتصال، المعرف** بواسطة الاسم المستعار، في صفحة تسجيل الدخول. وإلا، فإن DefaultWebVPNGgroup هو ملف تعريف الاتصال.

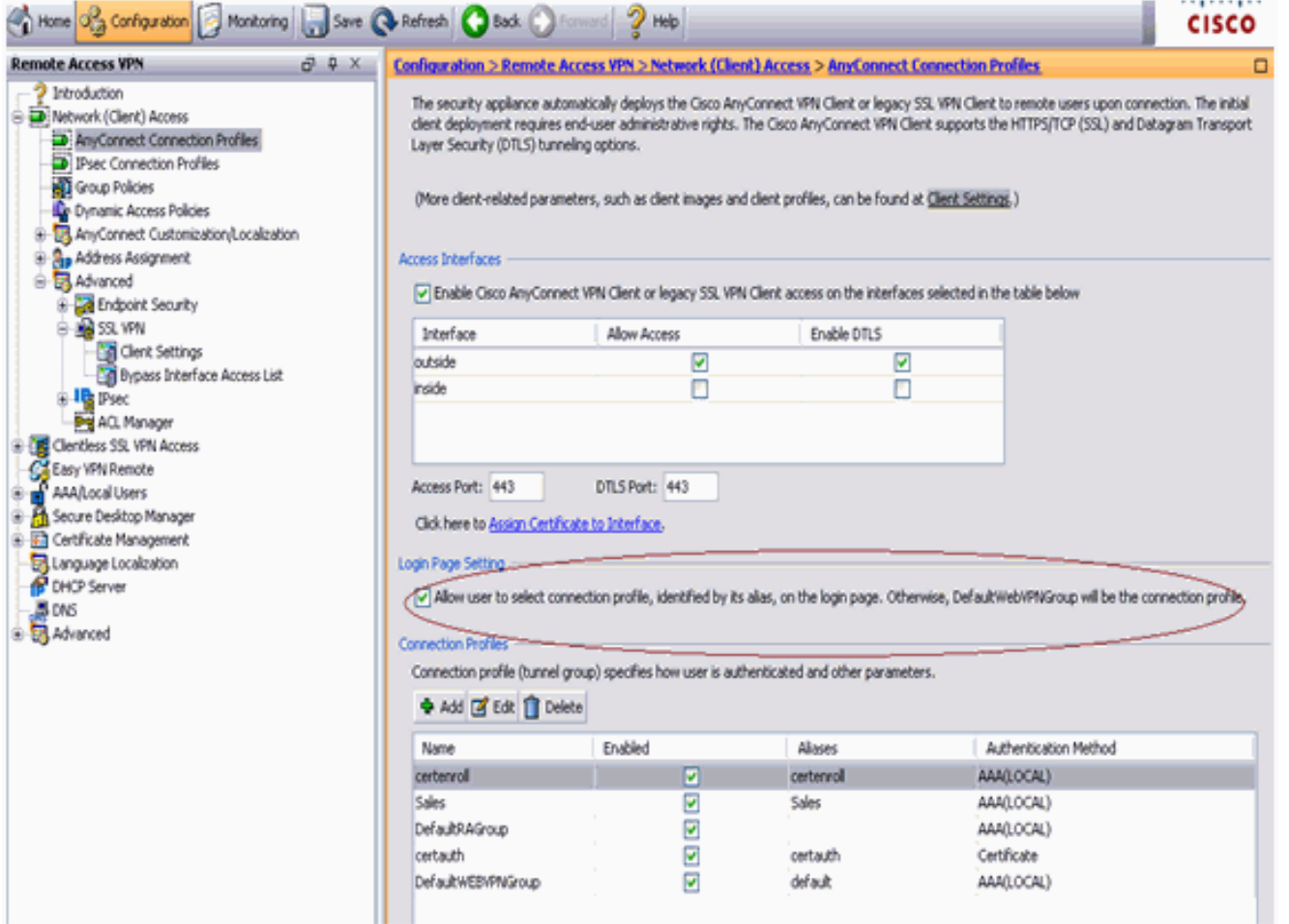

# <span id="page-8-0"></span>إختبار بروتوكول SCEP ل AnyConnect

استخدم هذا القسم لتأكيد عمل التكوين بشكل صحيح.

.1 بدء تشغيل عميل AnyConnect، والاتصال بملف تعريف

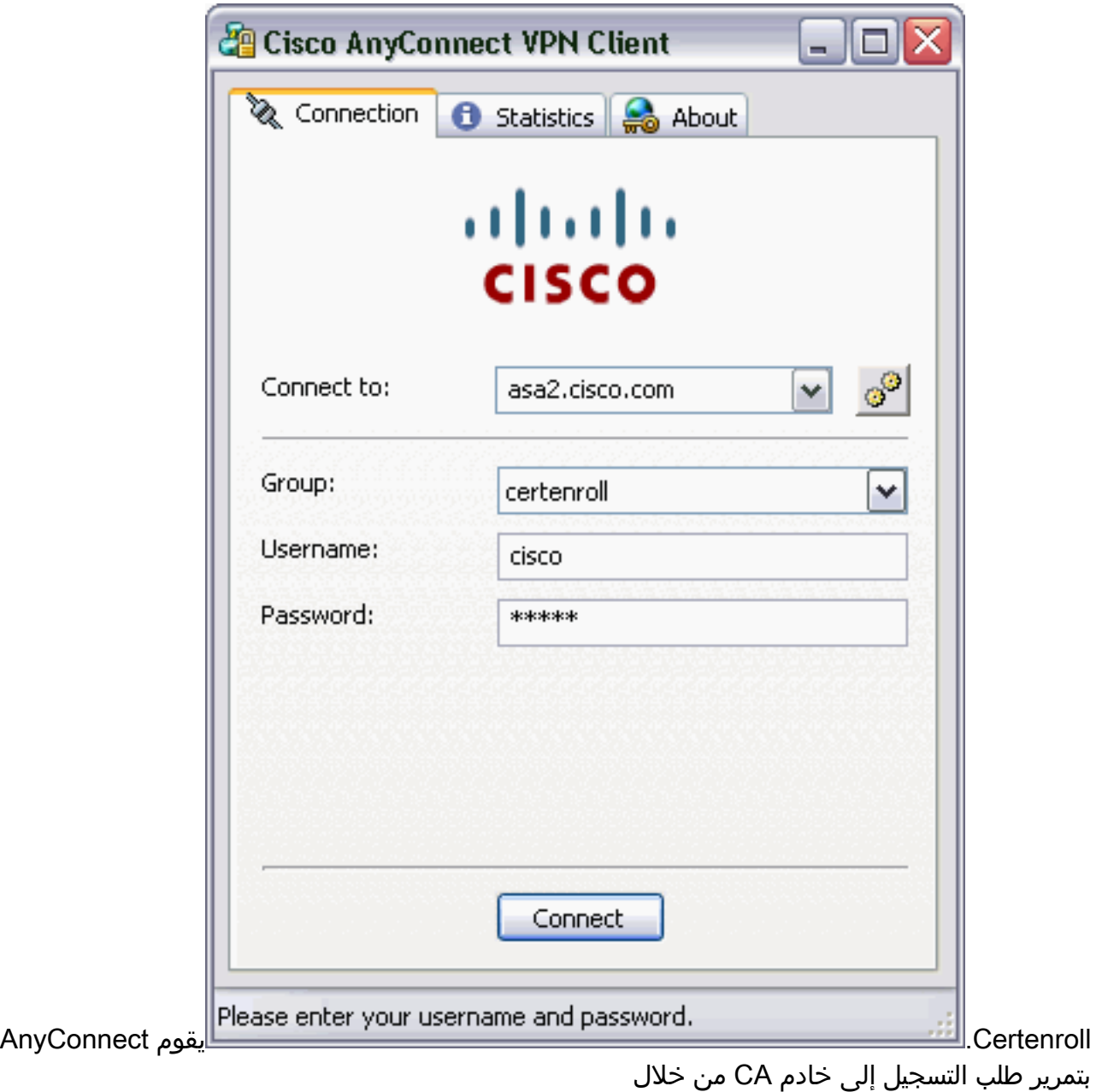

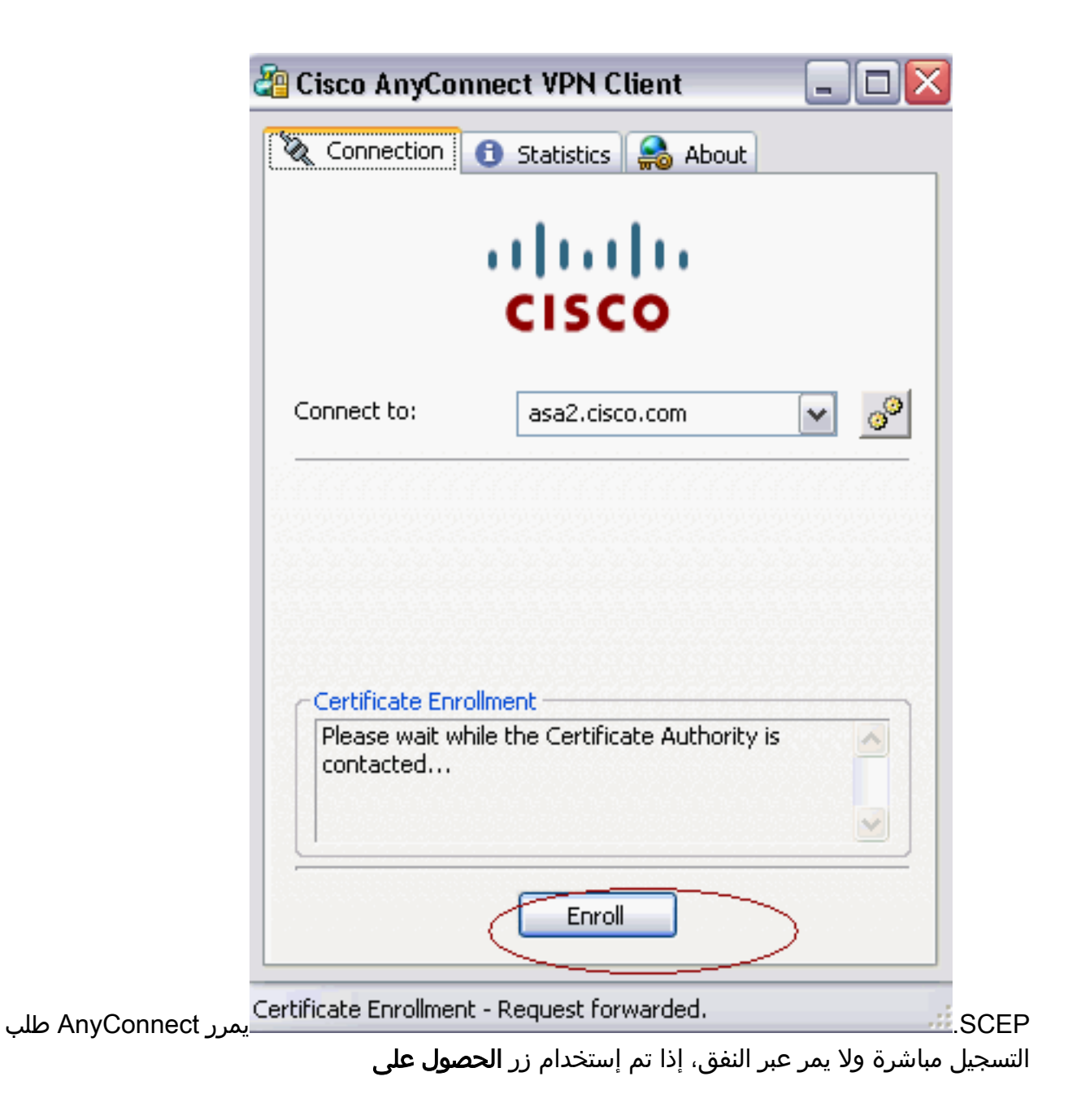

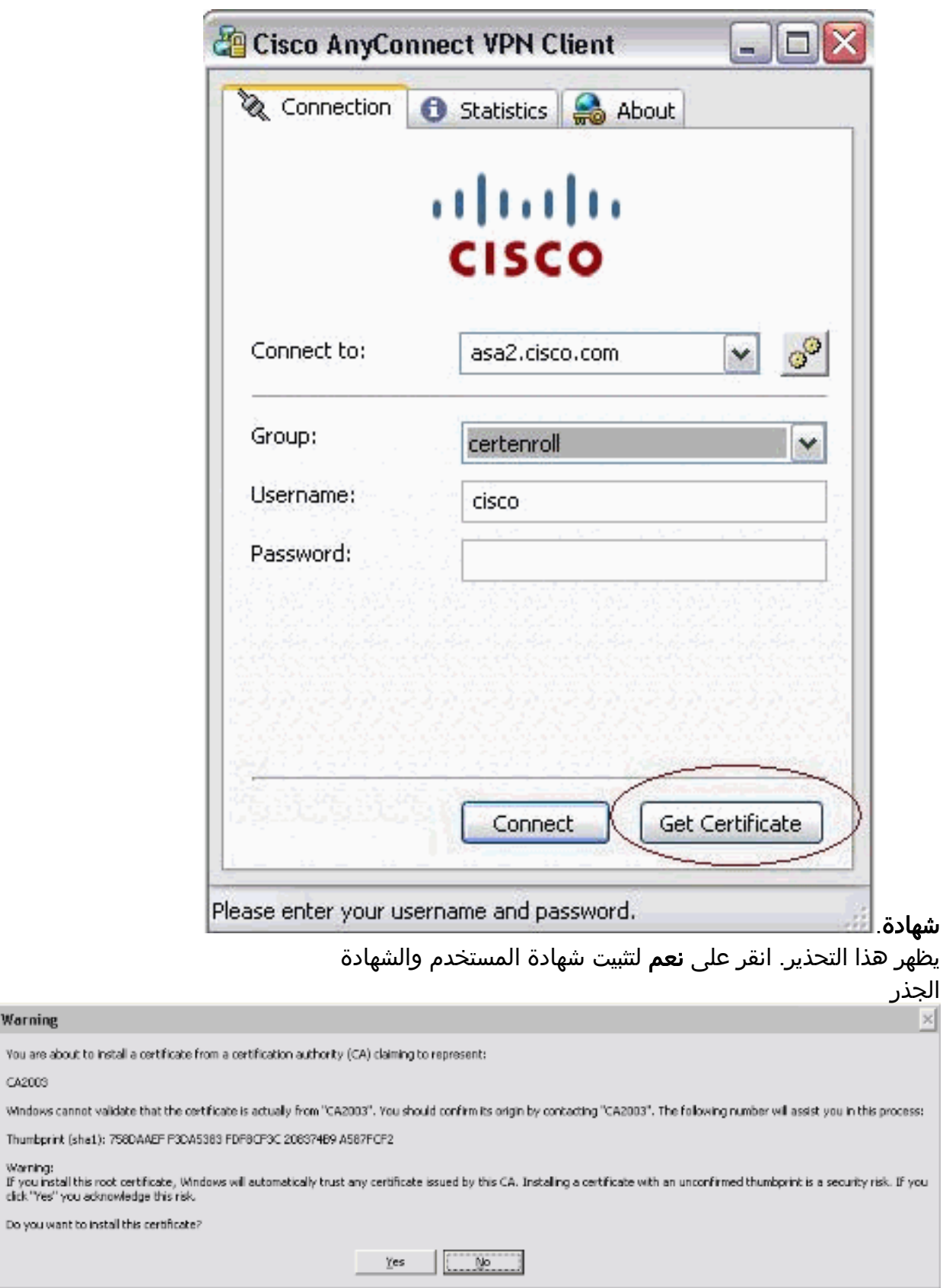

**Security Warning** 

л

You are about I

Do you want to

CA2003 Windows canno Thumbprint (sh

3. بمجرد تسجيل الشهادة، اتصل بملف تعريف **الشهادة**.

# <span id="page-11-0"></span><u>تخزين الشهادة في Microsoft Windows بعد طلب SCEP</u>

أكمل الخطوات التالية:

.2

- .1 انقر على ابدأ > تشغيل > mmc.
	- .2 انقر فوق إضافة/إزالة انجذاب.

#### 3. انقر **إضافة**، واختر **شهادات**.

4. إضافة شهادات **حساب المستخدم** وحساب **الكمبيوتر**.تظهر هذه الصورة شهادة المستخدم المثبتة في مخزن شهادات

:Windows

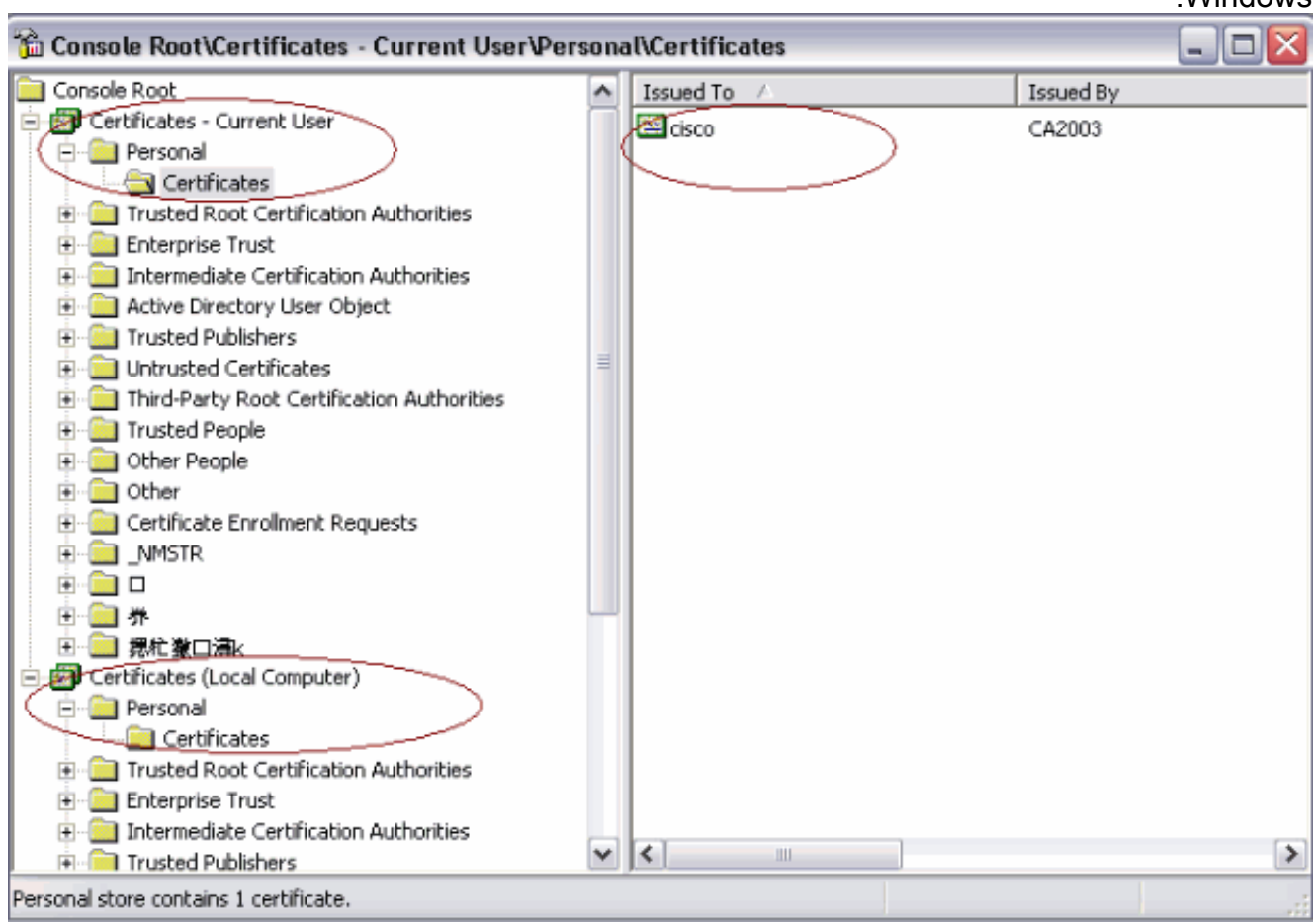

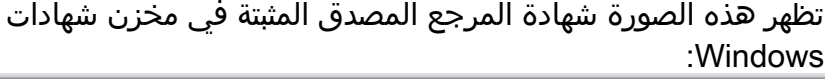

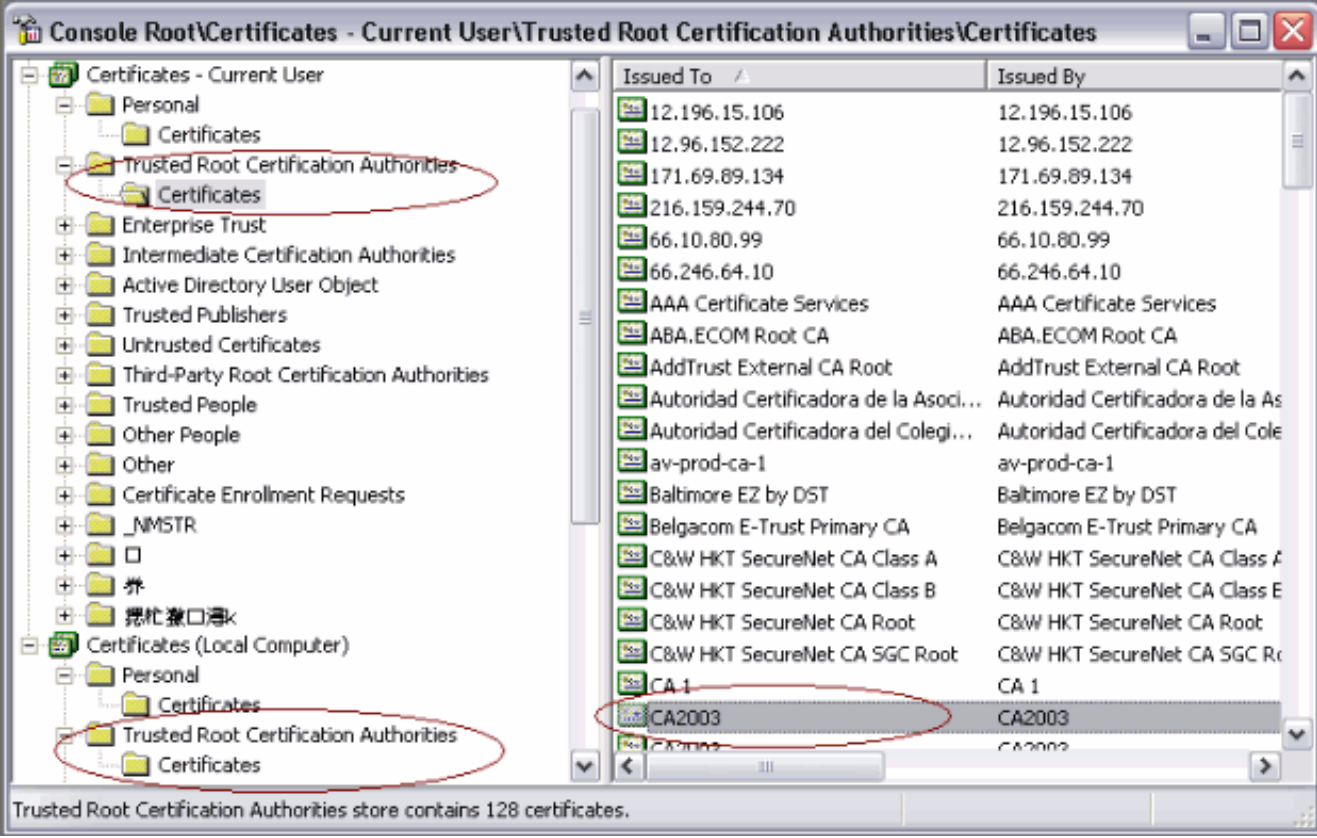

# <span id="page-13-0"></span>استكشاف الأخطاء وإصلاحها

يوفر هذا القسم معلومات يمكنك استخدامها لاستكشاف أخطاء التكوين وإصلاحها.

- يعمل تسجيل بروتوكول SCEP ل AnyConnect فقط عند فشل مصادقة الشهادة. إذا لم يتم التسجيل، تحقق من مخزن الشهادات. إذا كانت الشهادات مثبتة بالفعل، قم بحذفها ثم أعد إختبارها.
- لا يعمل تسجيل SCEP ما لم يتم إستخدام الأمر ssl certificate-authentication interface **خارج المنفذ** .443راجع معرفات أخطاء Cisco هذه للحصول على مزيد من المعلومات:معرف تصحيح الأخطاء من Cisco 066778 <mark>[العملاء المسجلون](//tools.cisco.com/RPF/register/register.do)</mark> فقط) — لا يعمل تسجيل SCEP ل AnyConnect مع مصادقة الوحدة النمطية 2 لكل مجموعةمعرف تصحيح الأخطاء من Cisco <u>CSCtf06844</u> ([العملاء المسجلون](//tools.cisco.com/RPF/register/register.do) فقط) —تسجيل SCEP ل AnyConnect لا يعمل مع ASA لكل مجموعة مصادقة
	- إذا كان خادم CA على الجزء الخارجي من ASA، فتأكد من السماح بدوران الشعر باستخدام الأمر نفسه- interface-intra allowed traffic-security. أضفت أيضا ال nat خارج و list-access أمر كما هو موضح في هذا المثال:

nat (outside) 1 access-list natoutside extended permit ip 172.16.1.0 255.255.255.0 host 171.69.89.87 حيث يمثل 172.16.1.0 تجمع AnyConnect، ويمثل 171.69.89.87 عنوان IP لخادم CA.

إذا كان خادم CA موجودا بالداخل، فتأكد من تضمينه في قائمة الوصول إلى النفق المقسم لنهج مجموعة ●

certenroll. في هذا المستند، يفترض أن خادم CA موجود بالداخل. group-policy certenroll attributes split-tunnel-policy tunnelspecified split-tunnel-network-list value scep

access-list scep standard permit 171.69.89.0 255.255.255.0

### <span id="page-13-1"></span>معلومات ذات صلة

- [دليل مسؤول عميل VPN AnyConnect من Cisco، الإصدار 2.4](//www.cisco.com/en/US/docs/security/vpn_client/anyconnect/anyconnect24/administration/guide/anyconnectadmin24.html?referring_site=bodynav)
	- [الدعم التقني والمستندات Systems Cisco](//www.cisco.com/en/US/support/index.html?referring_site=bodynav)

ةمجرتلا هذه لوح

ةي الآلال تاين تان تان تان ان الماساب دنت الأمانية عام الثانية التالية تم ملابات أولان أعيمته من معت $\cup$  معدد عامل من من ميدة تاريما $\cup$ والم ميدين في عيمرية أن على مي امك ققيقا الأفال المعان المعالم في الأقال في الأفاق التي توكير المالم الما Cisco يلخت .فرتحم مجرتم اهمدقي يتلا ةيفارتحالا ةمجرتلا عم لاحلا وه ىل| اًمئاد عوجرلاب يصوُتو تامجرتلl مذه ققد نع امتيلوئسم Systems ارامستناء انالانهاني إنهاني للسابلة طربة متوقيا.